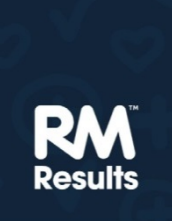

### **RM Assessor**

# Kratek vodnik po programu za e-ocenjevanje pri NPZ

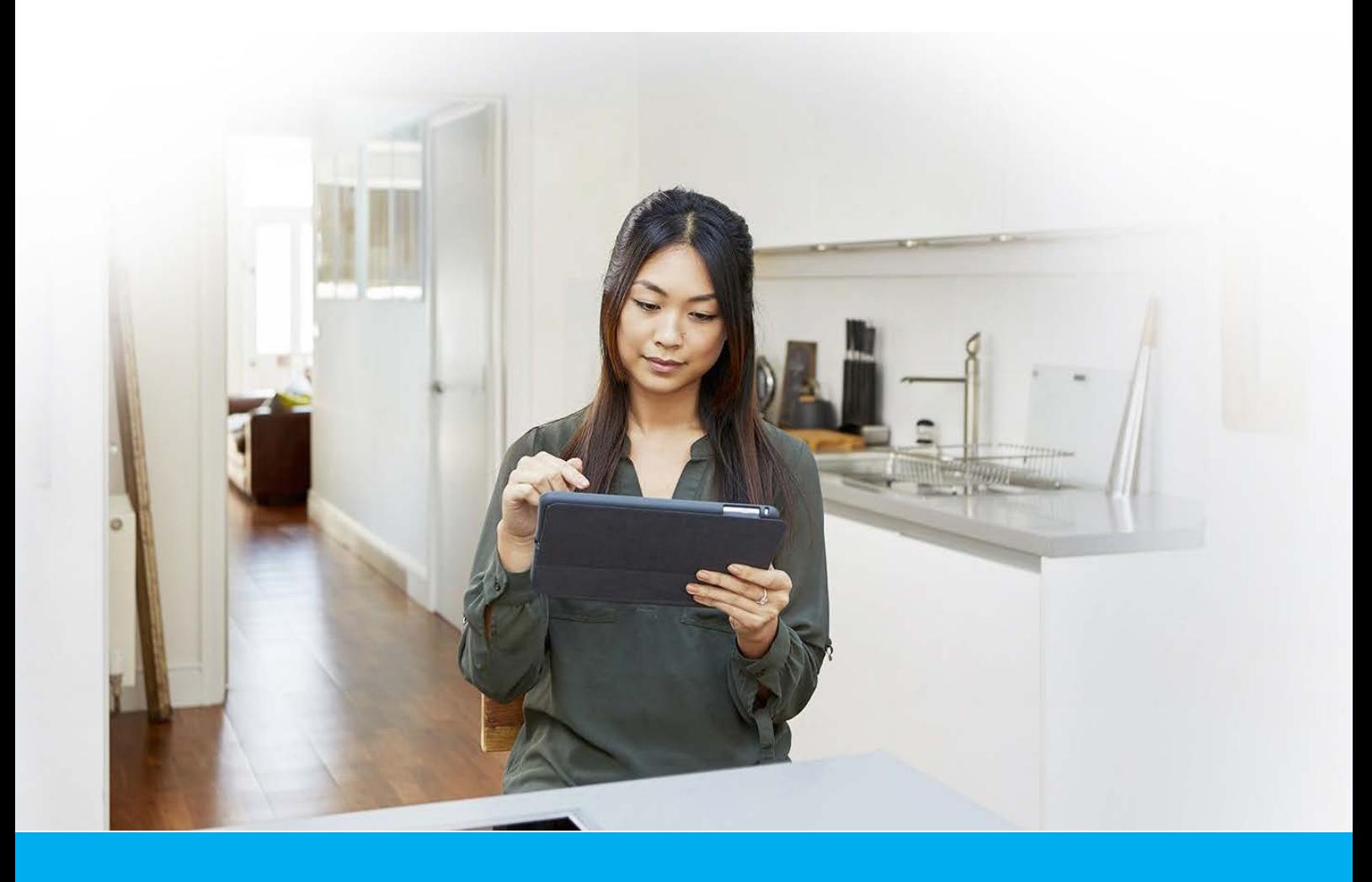

Ta navodila so namenjena vsem, ki ste že seznanjeni s potekom e-vrednotenja pri NPZ (ocenjevanje preizkusov za vajo in standardizacijo pred začetkom vrednotenja, potrjevanje ocenjevalcev, kontrolni preizkusi med vrednotenjem in hierarhija ocenjevanja, v kateri ocenjevalcem strokovno pomoč nudi pomočnik glavnega ocenjevalca).

© RM Education Ltd. 2019

## Kazalo

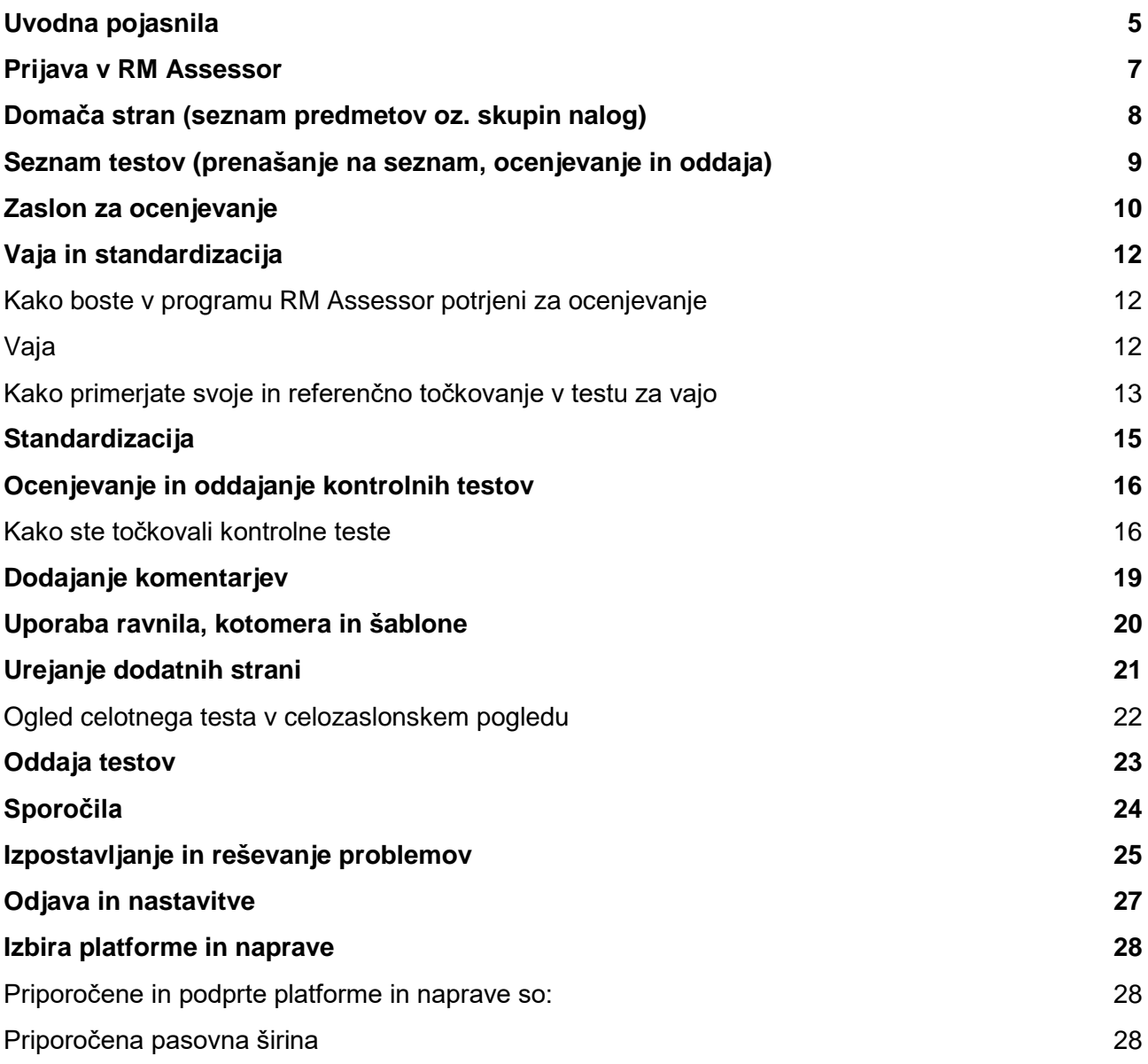

## <span id="page-4-0"></span>Uvodna pojasnila

Vrednotenje pri NPZ poteka elektronsko. Rešene preizkuse na Ricu digitaliziramo (razrežemo, skeniramo in shranimo na posebni strežnik), nato pa si jih ocenjevalci naložite na svoje računalnike in jih ovrednotite s pomočjo programa RM Assessor.

Program lahko že pred začetkom rednega vrednotenja preizkusite s pomočjo t. i. seznanitvenega načina (pri prijavi, po vnosu uporabniškega imena in gesla, izberete »Seznanitev«). Vse informacije v zvezi z evrednotenjem, navodila za uporabo programa in ostali dokumenti so objavljeni na spletnih straneh https://eric.ric.si/ in http://ucitelji.ric.si/.

Ocenjevalci ste med vrednotenjem razdeljeni v več približno enakih skupin, ki jih vodijo pomočniki glavnega ocenjevalca. Ti spremljajo vaše delo, delo pomočnikov pa glavni ocenjevalec.

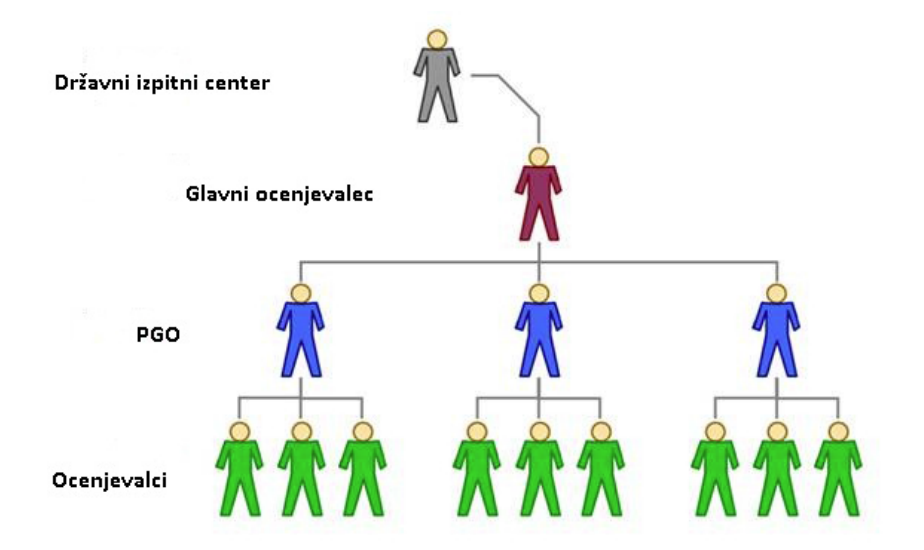

Pred začetkom ocenjevanja na Državnem izpitnem centru poteka **moderacija**, tj. sestanek, na katerem glavni ocenjevalec in njegovi pomočniki na podlagi pregledanega vzorca rešenih preizkusov po potrebi dopolnijo rešitve posameznih nalog in pripravijo končno, moderirano različico navodil za vrednotenje. Izberejo tudi preizkuse za **vajo in standardizacijo** ocenjevalcev ter **kontrolo**, ki jih ovrednotijo. Točkam, ki jih dodelijo rešenim nalogam v teh preizkusih, pravimo **referenčne**.

Pred začetkom rednega vrednotenja mora v programu RM Assessor vsak ocenjevalec najprej ovrednotiti en preizkus za **vajo**. Ko zaključite z vrednotenjem, pogledate, koliko odstopate od referenčnih točk pri posameznih nalogah. Namen vaje je, da se na konkretnem primeru seznanite z nalogami in moderiranimi navodili za vrednotenje.

Po opravljeni vaji ocenite še dva preizkusa za **standardizacijo**. Postopek je enak kot pri vrednotenju preizkusa za vajo. S standardizacijo želimo doseči, da ste vsi ocenjevalci pred pričetkom rednega vrednotenja pri točkovanju nalog čim bolj poenoteni.

Ko ovrednotite in oddate oba standardizacijska preizkusa, se v programu RM Assessor začne **potrjevanje ocenjevalcev** za vrednotenje. Potrjeni boste glede na to, koliko odstopate od referenčnega točkovanja standardizacijskih preizkusov. Če nič ali malo odstopate, boste v programu potrjeni samodejno. V nasprotnem primeru vas bo pomočnik glavnega ocenjevalca potrdil ročno. Pregledal bo vaše točkovanje v standardizacijskih preizkusih in vas po potrebi opozoril na napake.

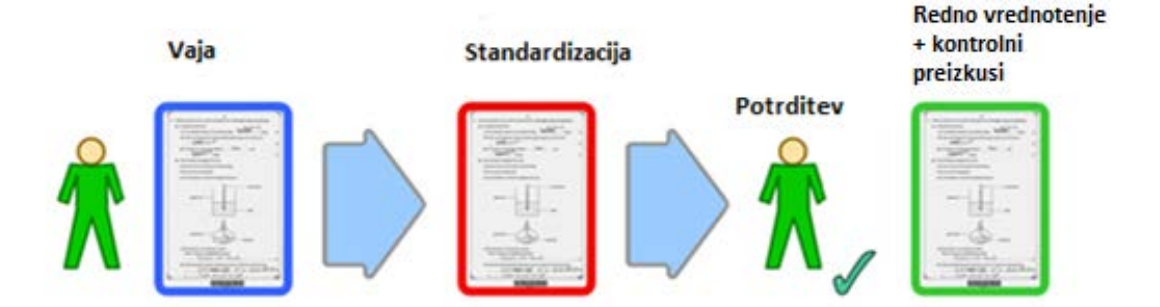

Preizkuse za redno vrednotenje si lahko na svoj seznam v programu prenesete, **šele ko ste potrjeni**. Med vrednotenjem dobite tudi nekaj **kontrolnih preizkusov**. Sprva ne veste, kateri preizkusi so kontrolni. Šele pri oddaji kontrolnih preizkusov vas program opozori, da je bil preizkus kontrolni. Če ste pri vrednotenju kontrolnega preizkusa preveč odstopali, vas bo program pozval, da **preizkus pregledate in sprejmete povratno informacijo o svojem točkovanju**. Pomočnik glavnega ocenjevalca s pregledom kontrolnih preizkusov najlažje spremlja, kako vsak ocenjevalec vrednoti, in ga med vrednotenjem po potrebi opozori na morebitne sistematične napake pri točkovanju nalog. Tudi ocenjevalci se ob strokovnih vprašanjih lahko preko sistema sporočil v programu RM Assessor obrnete na svojega pomočnika glavnega ocenjevalca.

Do izteka t. i. **čakalnega obdobja** (tj. čas od oddaje preizkusa do takrat, ko preizkus dobi status "Zaprto" in ga ni več mogoče popravljati) lahko popravljate svoje točkovanje. Izjema so le kontrolni preizkusi (pa tudi preizkusi za vajo in standardizacijo), ki takoj po oddaji dobijo status "Zaprto". Pri NPZ je čakalno obdobje nastavljeno tako, da lahko preizkuse popravljate ves čas, ko po koledarju poteka vrednotenje posameznega predmeta.

Navodila za vrednotenje so objavljena v programu RM Assessor in na spletnih straneh https://eric.ric.si/ in http://ucitelji.ric.si/.

V primeru tehničnih težav se najprej obrnite na pomočnika za e-vrednotenje na svoji šoli, vsak delavnik med 8. in 18. uro pa lahko tudi pokličete na tel. št. 080 39 33. Med vrednotenjem morate v programu in na svojem e-naslovu spremljati sporočila pomočnika glavnega ocenjevalca oz. Rica, in upoštevati napotke v zvezi z vrednotenjem.

### <span id="page-6-0"></span>Prijava v RM Assessor

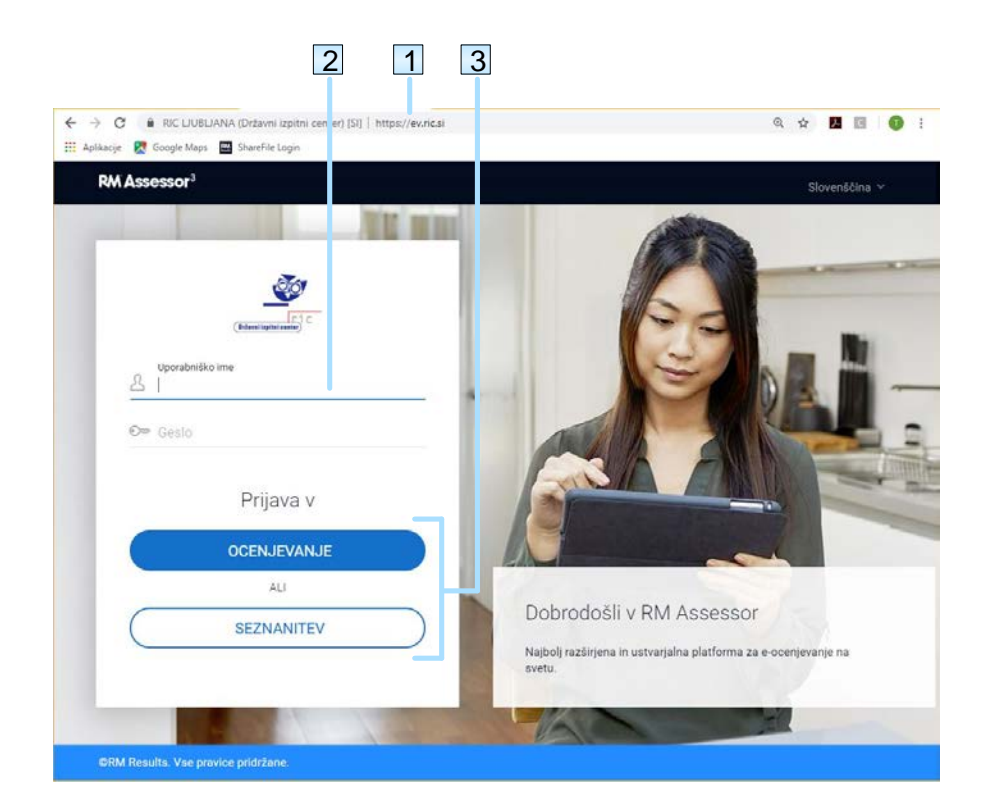

- 1 Odprite katerikoli brskalnik in vpišite naslov https://ev.ric.si.
- 2 Vpišite svoje uporabniško ime in geslo.
- 3 Za preizkušanje programa na starih testih izberite Seznanitev, za redno ocenjevanje pa Ocenjevanje.

## <span id="page-7-0"></span>Domača stran (seznam predmetov oz. skupin nalog)

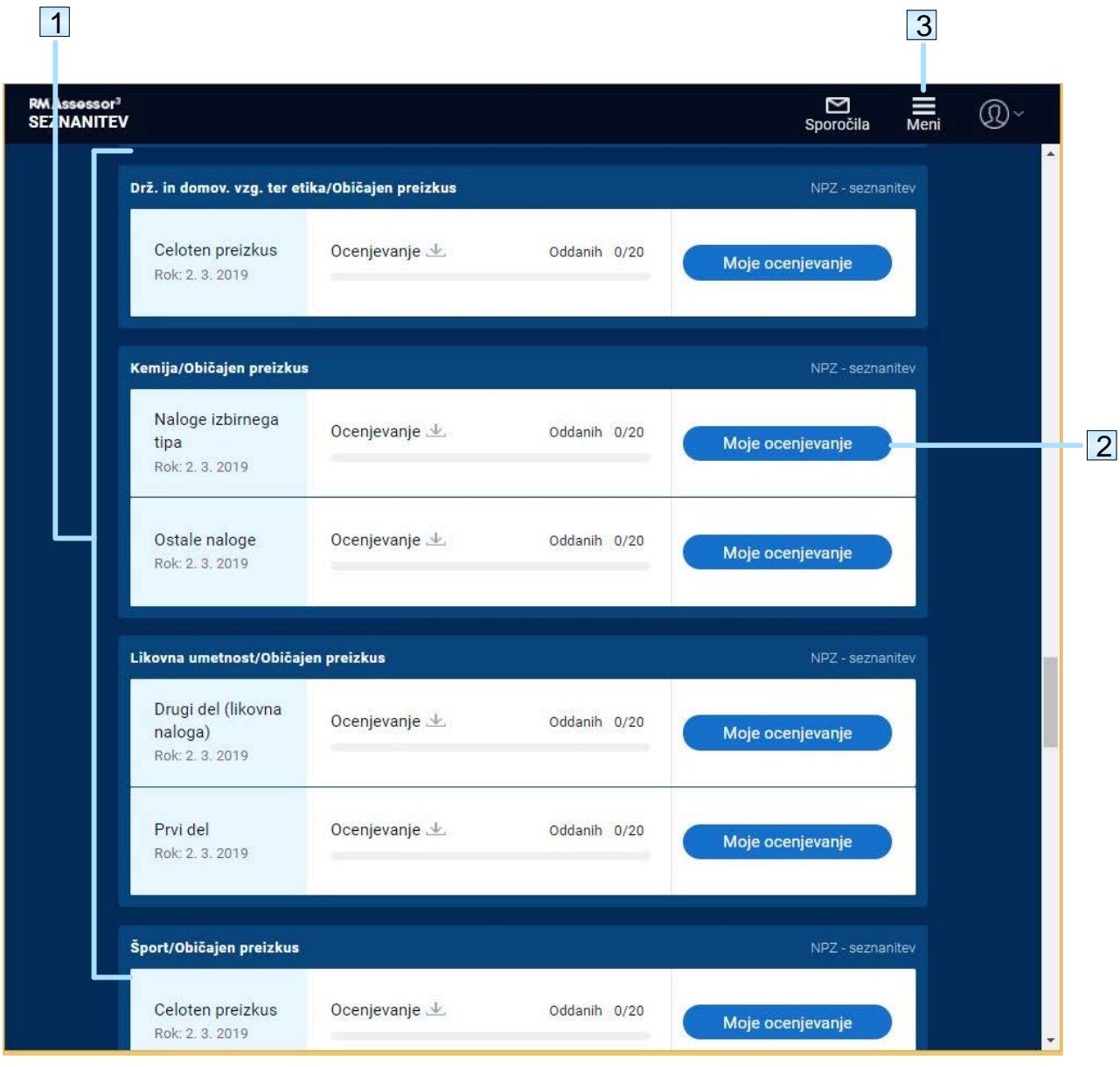

- Seznam vseh predmetov (samo v seznanitvenem načinu, pri rednem ocenjevanju vidite samo svoj predmet).
- Kliknite, da začnete ocenjevati ta predmet.
- Pomikanje po programu (sporočila, nazadnje ocenjevano, odjava).

## <span id="page-8-0"></span>Seznam testov (prenašanje na seznam, ocenjevanje in oddaja)

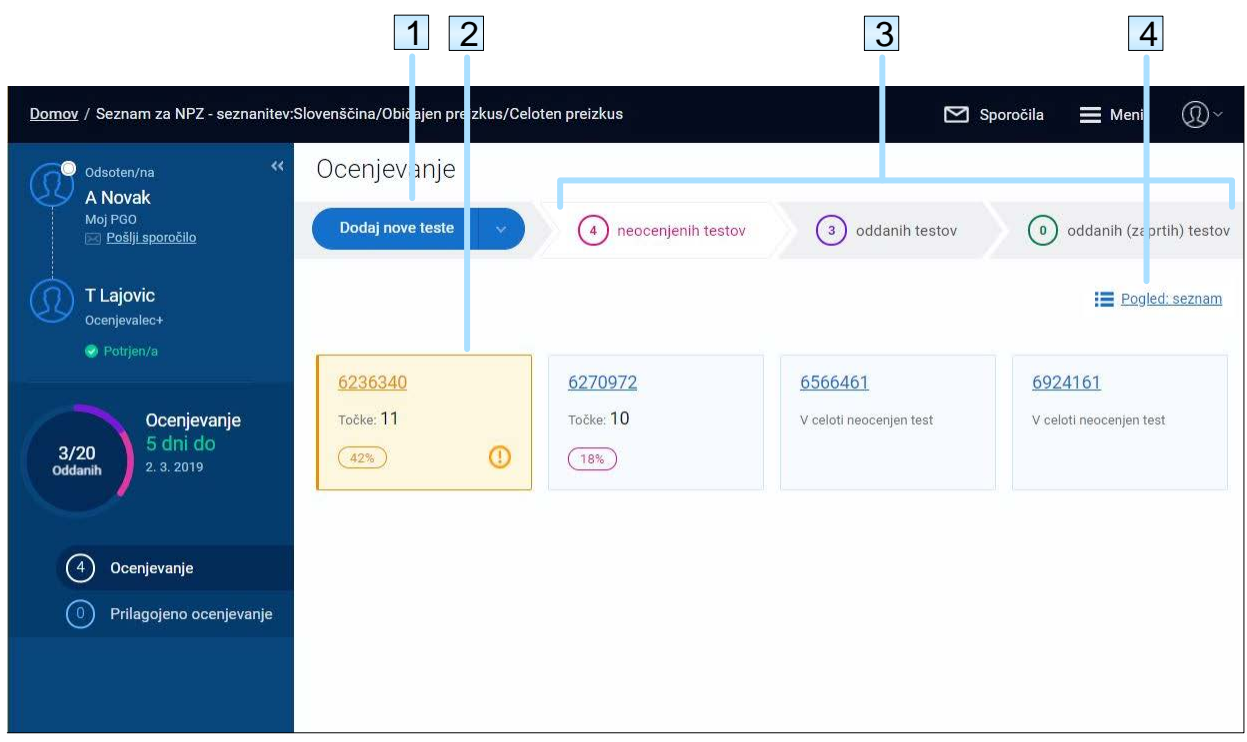

- 1 Dodajte nove teste na seznam. Testi za vajo in standardizacijo bodo naloženi samodejno.
- 2 Kliknite na test, da ga odprete za ocenjevanje.
- 3 Trije seznami testov: neocenjeni, oddani (popravki so še možni) in oddani (zaprti) testi (teh ni mogoče popravljati).
- 4 Nastavite pogled: seznam ali ploščice. Vsaka ploščica predstavlja en test.

## <span id="page-9-0"></span>Zaslon za ocenjevanje

Ko odprete test za ocenjevanje (kliknite na ploščico ali na ID ocenjevanja v pogledu "seznam"), se odpre zaslon, podoben spodnjemu. Preden začnete ocenjevati, kliknite na dve puščici « levo na zaslonu in si uredite popravne znake.

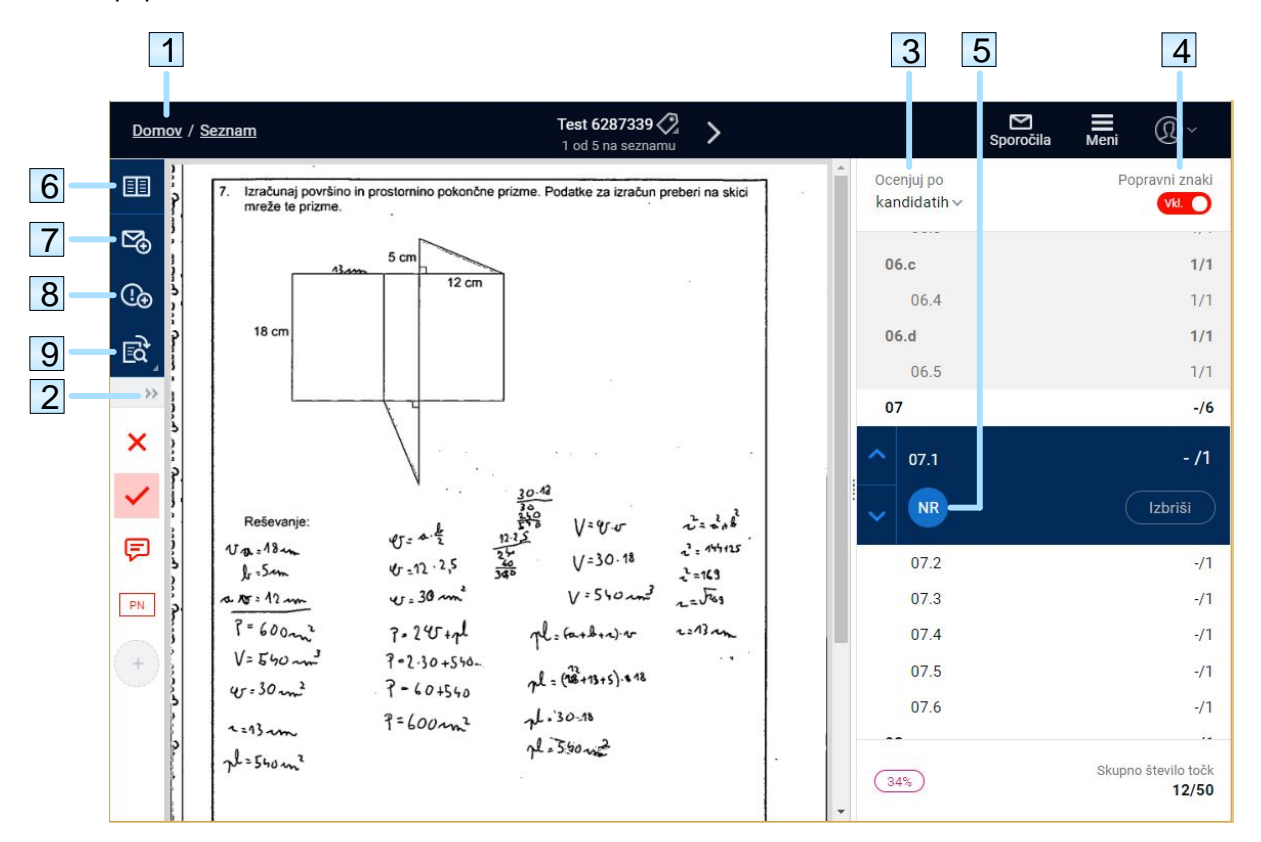

- Kliknite na povezavo, da se vrnete na seznam testov ali na domačo stran s seznamom predmetov oz. skupin nalog.
- Kliknite na puščici, da prikažete/skrijete vse popravne znake in orodja in jih uredite.

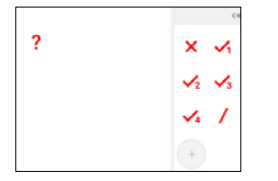

Popravne znake povlecite iz levega okvirja v desnega (ali obratno). Znaki v desnem okvirju bodo med ocenjevanjem vidni, znaki v levem pa ne. Nastavite si lahko tudi vrsti red popravnih znakov (kliknite znak in ga povlecite na želeno mesto).

Ravnila, kotomera in šablone ne morete povleči v desni okvir.

- Nastavite ocenjevanje po kandidatih ali po postavkah.
- Skrijte popravne znake, če zakrivajo del odgovora.
- Če učenec ni reševal naloge, kliknite NR.
- Ogled celotnega testa
- Pošiljanje sporočil v zvezi s tem testom pomočniku glavnega ocenjevalca
- Izpostavljanje problemov (npr. prošnja za ponovno skeniranje ...)
- Nastavitev velikosti slike

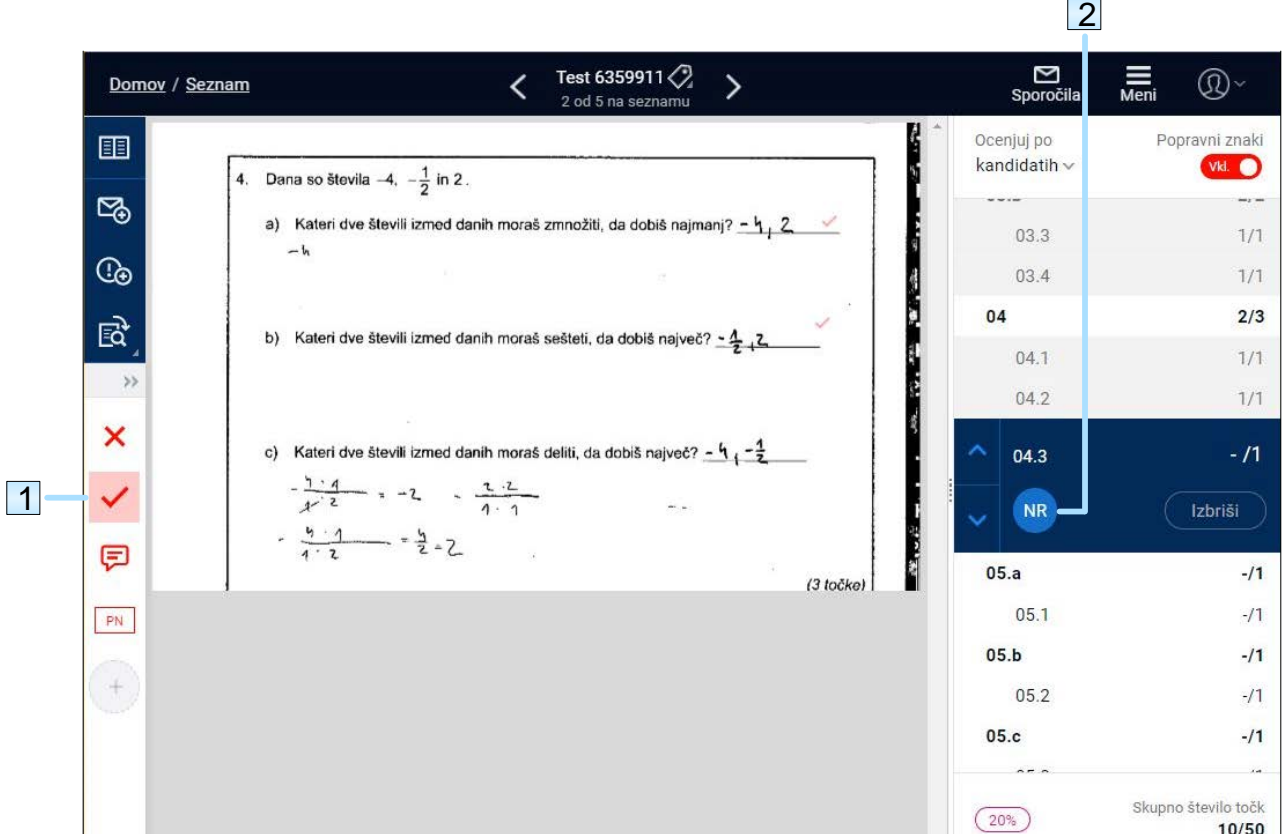

Ko si uredite popravne znake, nastavite velikost slike ipd., lahko začnete ocenjevati:

- 1 Kliknite izbrani popravni znak v oknu na levi, nato pa kliknite na nalogo, da ga dodate. Izbrišete ga tako, da nanj kliknete z desnim gumbom na miški (na tablici: tapnete nanj in zadržite). Uporabite lahko tudi gumb "Izbriši" pod številko postavke na desni.
- 2 Ko izberete znak NR, program takoj (ne da bi pritisnili Enter) samodejno odpre naslednjo postavko v testu (če ocenjujete po kandidatih) oz. isto postavko v naslednjem testu z vašega seznama (če ocenjujete po postavkah).

#### **Namig**

Popravni znak lahko hitro zamenjate tako, da na tipkovnici pritisnete številko od 0 do 9 (0 za križec, 1 za kljukico z 1 točko, 2 za kljukico z 2 točkama itd.).

Shranjevanje točk: Točke se samodejno shranijo vsakič, ko test zaprete, se pomaknete na naslednjega ali se odjavite iz programa. Poleg tega je v ozadju nastavljeno samodejno shranjevanje vsakih 5 minut. Dodeljene točke lahko popravljate na seznamu oddanih testov.

Prekinitev internetne povezave: RM Assessor deluje, tudi če za krajši čas izgubite internetno povezavo. V tem primeru lahko nadaljujete z ocenjevanjem trenutno odprtega testa, ocenjujete pa lahko tudi ostale teste s svojega seznama, če je RM Assessor v ozadju že prej končal s prenosom podatkov. Podatki o ocenjevanju se shranijo, ko se internetna povezava spet vzpostavi.

## <span id="page-11-0"></span>Vaja in standardizacija

Da bi lahko v programu RM Assessor začeli ocenjevati in oddajati ocenjene teste, morate biti najprej potrjeni za ocenjevanje.

### <span id="page-11-1"></span>Kako boste v programu RM Assessor potrjeni za ocenjevanje

- 1. Ocenite in oddajte test za vajo. Šele ko boste test za vajo oddali, boste na seznam dobili tudi dva standardizacijska testa.
- 2. Ocenite in oddajte oba standardizacijska testa. Začne se postopek potrjevanja ocenjevalcev, in sicer:
	- Če ste standardizacijska testa ocenili znotraj predvidene tolerance, se vaš status takoj spremeni v "Potrjen/a".
	- Če ste pri ocenjevanju standardizacijskih testov preveč odstopali, vas bo ročno potrdil pomočnik glavnega ocenjevalca in vam morda poslal tudi napotke za nadaljnje delo.
- 3. Ko ste potrjeni, lahko na svoj seznam prenesete teste za redno ocenjevanje, jih ocenjujete in ocenjene oddate.

### <span id="page-11-2"></span>Vaja

Test za vajo ocenite zato, da spoznate naloge in navodila za vrednotenje. V oddanem testu lahko točke, ki ste jih dodelili za posamezno nalogo, primerjate z referenčnimi.

Ko se prijavite v program, bo na domači strani izpisano "Vaja" (gl. spodnjo sliko). Test za vajo bo na vaš seznam prenesen samodejno.

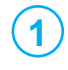

Na domači strani kliknite gumb "Moje ocenjevanje".

Test za vajo bo že na vašem seznamu. Kliknite nanj, da ga odprete in ocenite. **2**

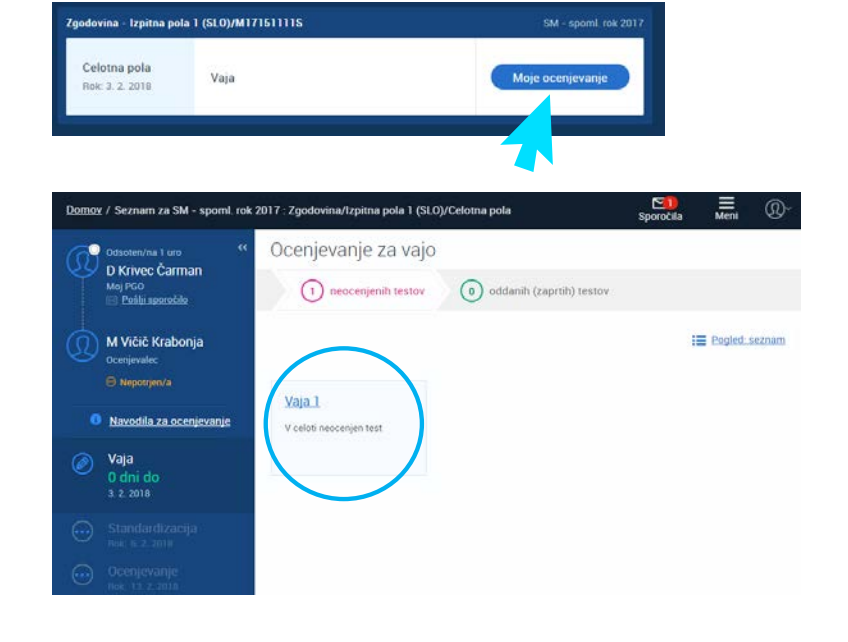

### <span id="page-12-0"></span>Kako primerjate svoje in referenčno točkovanje v testu za vajo

Kliknite na puščico ob ikoni **\*\*** in označite kvadratek "Referenčne točke". Z drsniki lahko prikažete ali skrijete svoje ali referenčne popravne znake.

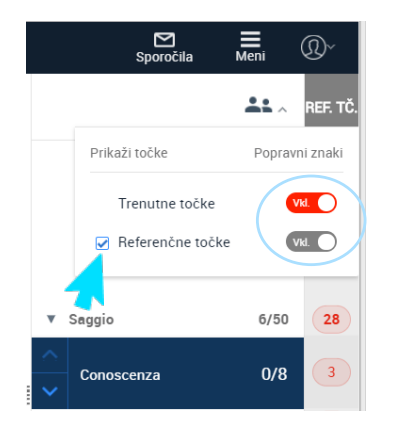

**3**

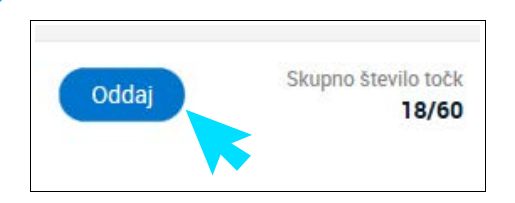

Ko se odločite prikazati referenčne točke, se te izpišejo v stolpcu zraven vaših točk.

Točke postavk, pri katerih ste odstopali, so obarvane rdeče. V spodnjem primeru je ocenjevalec vse postavke točkoval drugače kot predmetna komisija.

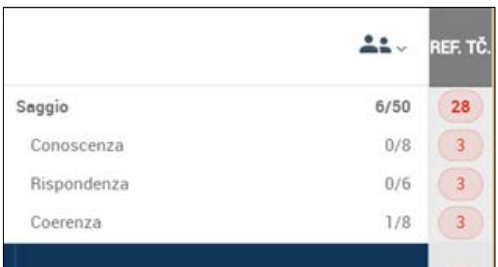

Ko test ocenite do konca, kliknite "Oddaj". Lahko se tudi vrnete na seznam, ne da bi test oddali, in ga oddate kasneje.

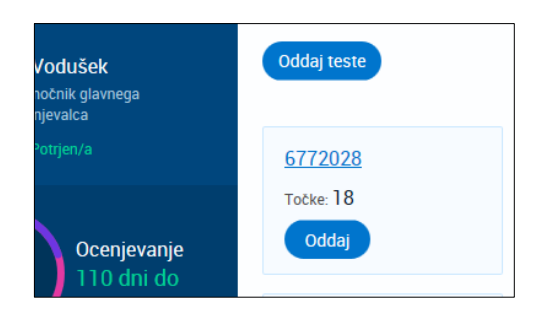

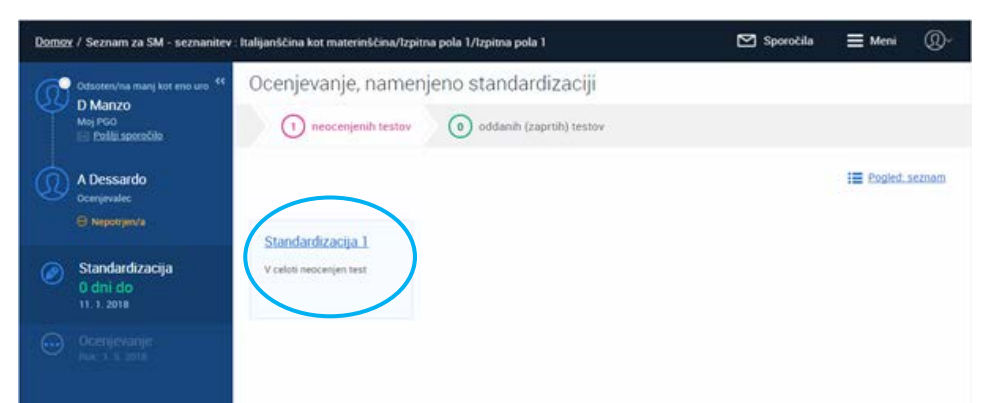

Ko oddate test za vajo, se bo status pri tem testu spremenil v "Vaja zaključena", program pa bo na vaš seznam samodejno prenesel dva standardizacijska testa.

#### **Še nekaj napotkov ...**

Svoje in referenčno točkovanje testa za vajo lahko tudi po oddaji kadarkoli pogledate. V oknu z vašimi podatki kliknite "Vaja" in test odprite. Kako natančno ste točkovali, je izpisano tudi na ploščici testa za vajo. Če ste odstopali od referenčnega točkovanja, je naveden podatek o absolutni in skupni razliki v točkah.

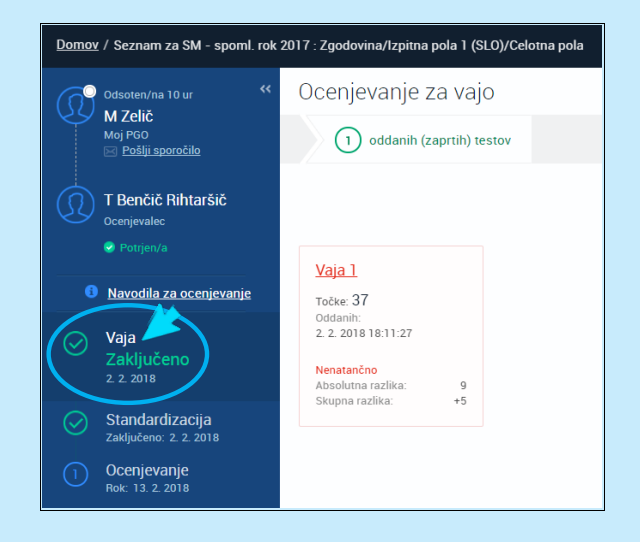

#### **Kaj sta absolutna in skupna razlika v točkah**

**Absolutna razlika** = vsota vseh absolutnih odstopanj (tj. če ste odstopali v minus, se pri seštevku upošteva vrednost brez negativnega predznaka) vaših točk od referenčnih za ta test

**Skupna razlika** = skupno število referenčnih točk minus skupno število vaših točk za ta test

## <span id="page-14-0"></span>**Standardizacija**

Z ocenjevanjem standardizacijskih testov lahko začnete šele, ko ocenite in oddate test za vajo.

Standardizacijska testa program samodejno prenese na vaš seznam. Podatke o točkovanju standardizacijskih testov samodejno obdela program RM Assessor, oddane teste pa pregleda tudi vaš pomočnik glavnega ocenjevalca.

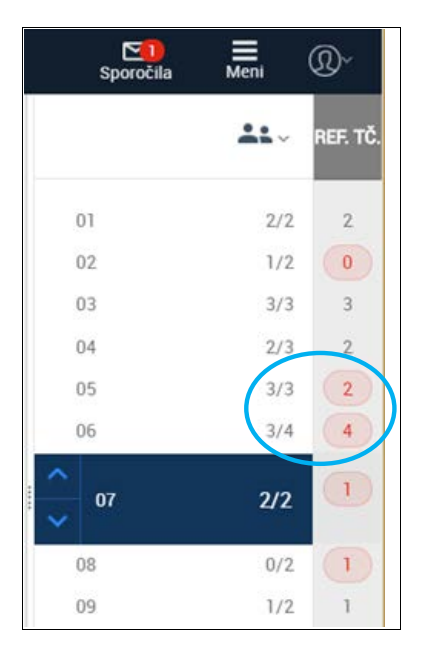

Enako kot pri testu za vajo lahko tudi po oddaji standardizacijskih testov pogledate, kako ste točkovali naloge v primerjavi z referenčnim točkovanjem predmetne komisije.

Ko ocenite in oddate oba standardizacijska testa, boste v primeru, da je vaše točkovanje znotraj tolerance, samodejno potrjeni (gl. spodnje sporočilo). Sedaj si lahko na seznam prenesete teste in začnete ocenjevati.

#### Čestitamo!

Dodeliene točke so znotraj določenih meja tolerance, zato ste bili samodejno potrjeni in lahko začnete ocenjevati. Oddane teste za vajo in standardizacijo si lahko .<br>kadarkoli ogledate tako, da izberete ustrezni seznam.

Če se po oddaji obeh standardizacijskih testov izpiše spodnje sporočilo, ste pri točkovanju teh testov preveč odstopali. Počakajte, da oddane teste pregleda vaš pomočnik glavnega ocenjevalca in vas potrdi za ocenjevanje.

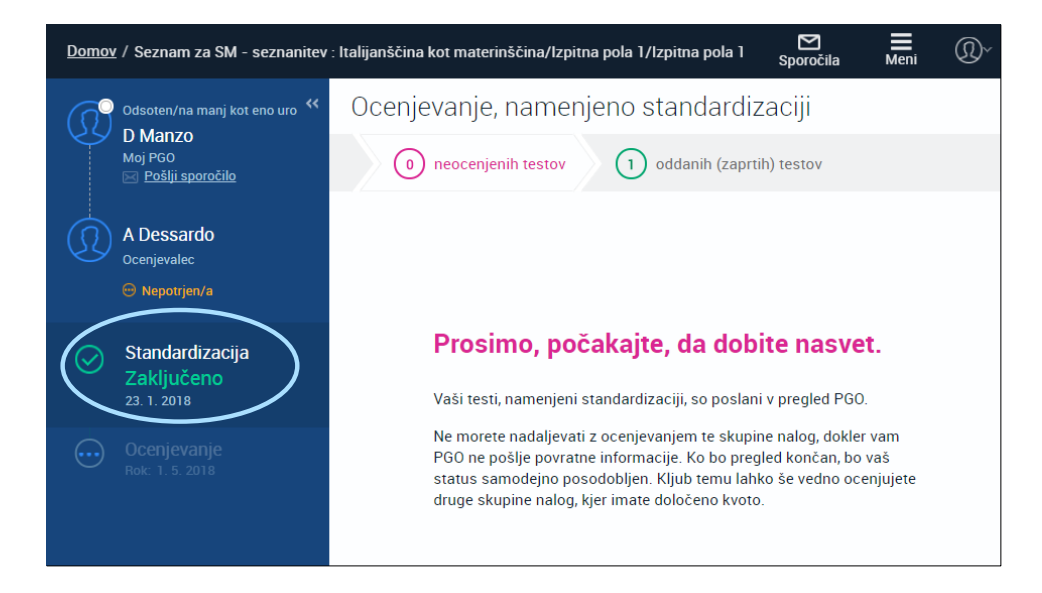

### <span id="page-15-0"></span>Ocenjevanje in oddajanje kontrolnih testov

S pomočjo kontrolnih testov pomočnik glavnega ocenjevalca lažje spremlja delo ocenjevalcev, saj za vsako postavko vidi njihovo odstopanje od referenčnega točkovanja. Kontrolni testi so pomešani med ostale teste na vašem seznamu, sami pa ne veste, kateri so.

Vaš pomočnik glavnega ocenjevalca bo med ocenjevanjem redno spremljal vaše delo in vam po potrebi poslal dodatne napotke za točkovanje nalog.

### <span id="page-15-1"></span>Kako ste točkovali kontrolne teste

Ocenjevalci boste v programu na podlagi točkovanja kontrolnih testov dobili povratno informacijo o svojem ocenjevanju. Kontrolne teste po oddaji najdete na seznamu oddanih (zaprtih) testov. Takoj po oddaji kontrolnega testa boste dobili obvestilo, da lahko pogledate, kako ste ga točkovali in koliko ste odstopali od referenčnega točkovanja.

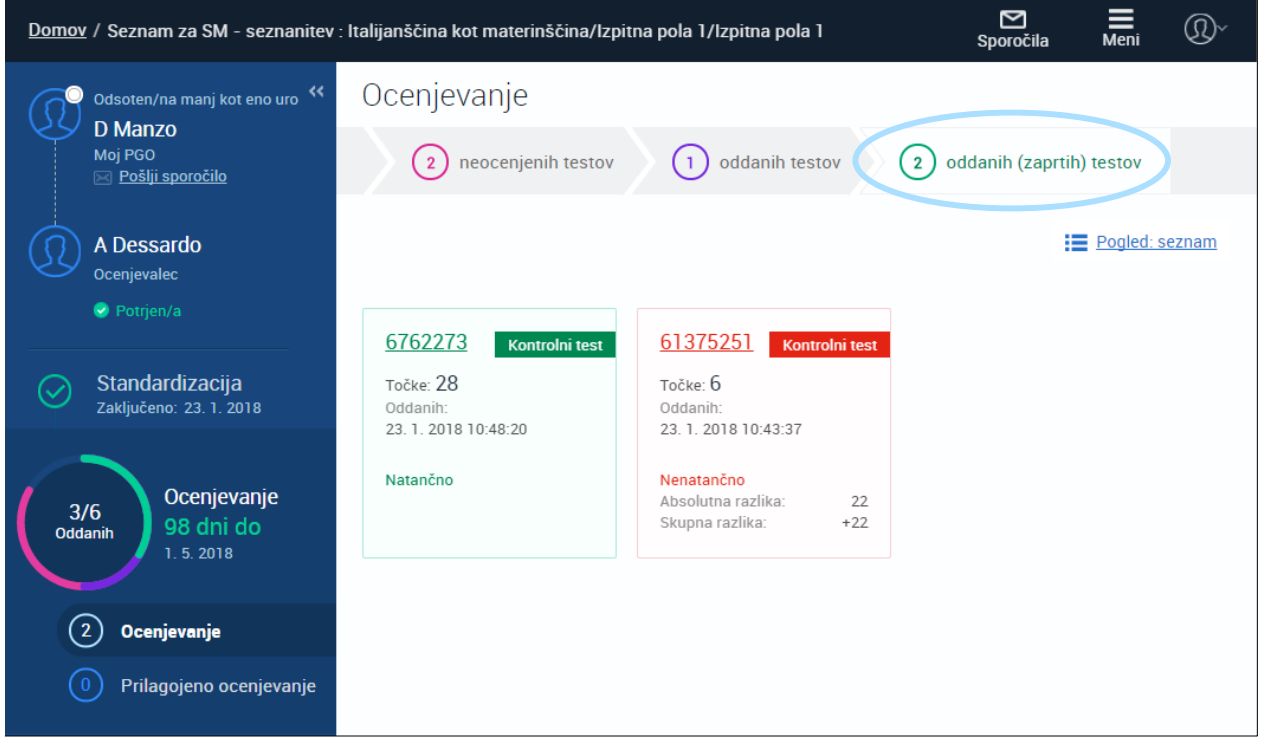

Ko oddate kontrolni test, ki ste ga ocenili povsem natančno ali znotraj meja tolerance, boste prejeli takšno obvestilo. **1**

#### Povratna informacija o kakovosti ocenievania

Vsi kontrolni testi, ki ste jih oddali, so znotraj meja tolerance glede na referenčne točke, ki jih je določila standardizacijska skupina. Če želite svoje točkovanje primerjati z referenčnimi točkami, si ga lahko ogledate na seznamu oddanih (zaprtih) testov

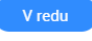

**2** Ko oddate kontrolni test, ki ste ga ocenili **3**<br>**2 izvon moja telerance, be program takej** izven meja tolerance, bo program takoj odprl seznam oddanih (zaprtih) testov, na katerem bo kontrolni test označen. Z ocenjevanjem boste lahko nadaljevali šele, ko pogledate, pri katerih nalogah ste odstopali, in sprejmete povratno informacijo o kakovosti ocenjevanja.

Odprite kontrolni test, ki ste ga ocenili izven meja tolerance, in preglejte postavke, pri katerih ste odstopali od referenčnih točk. Kliknite "Sprejmi povratno informacijo", da boste lahko nadaljevali z ocenjevanjem.

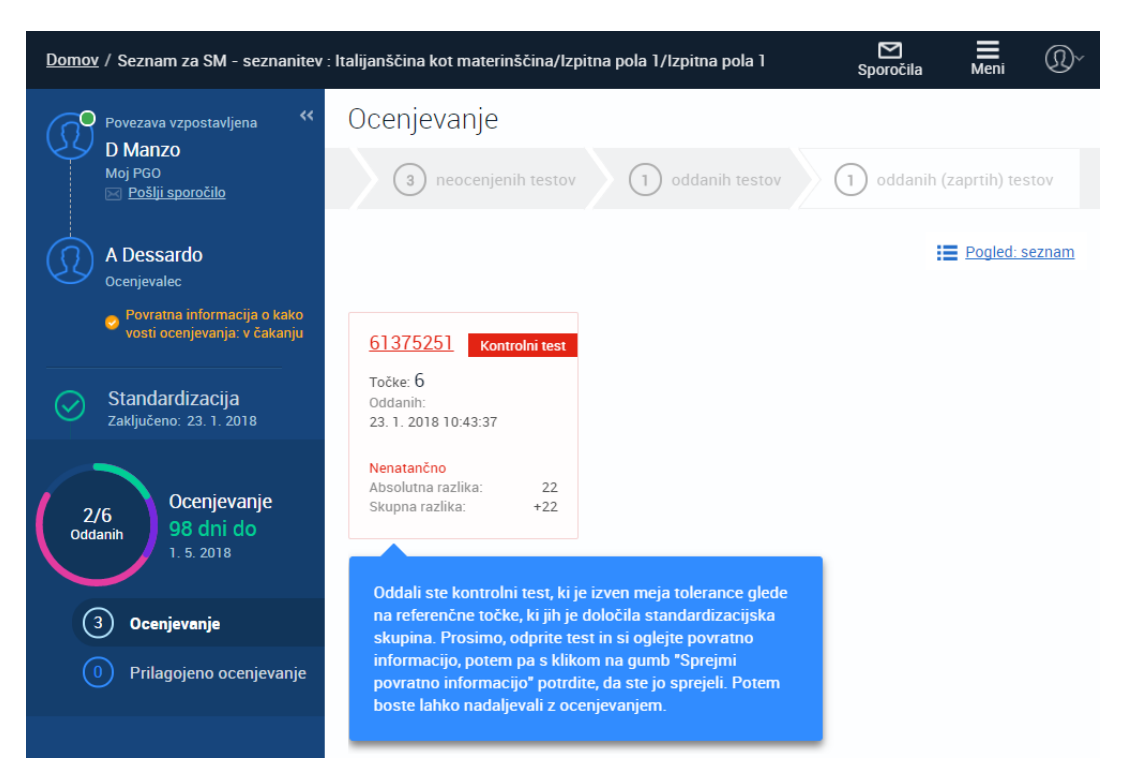

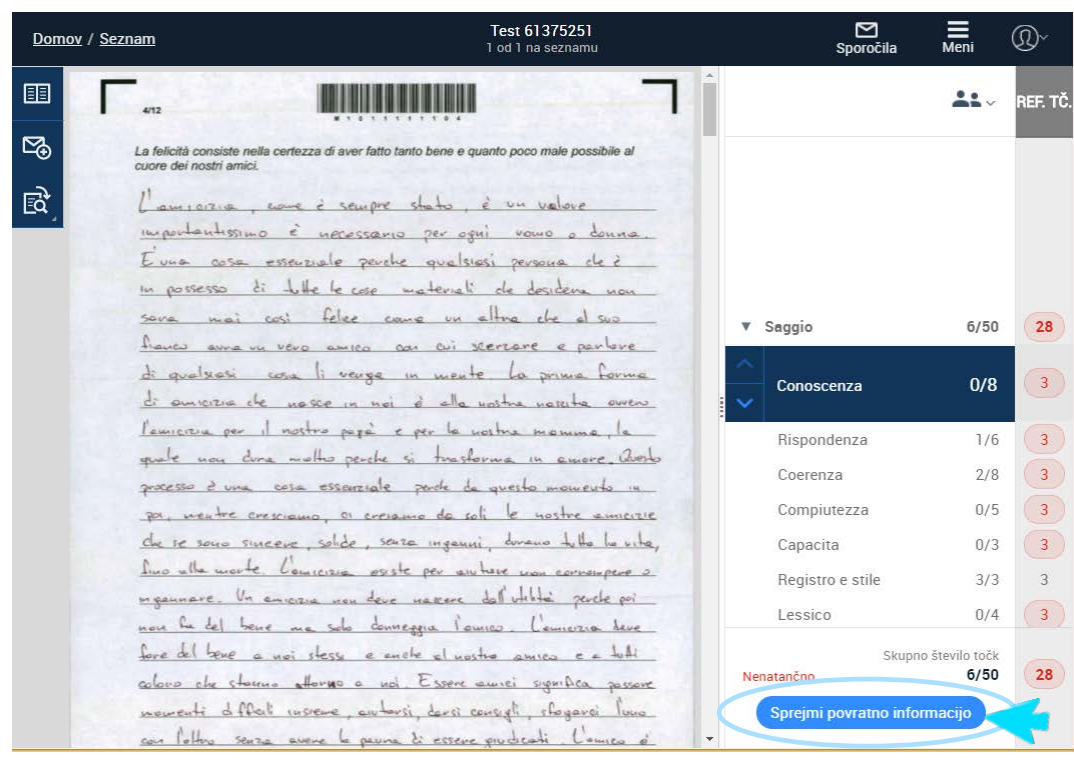

#### **Namig**

**4**

Ko oddajate vse 100 % ocenjene teste naenkrat, program najprej odda kontrolne teste. Če ste kontrolne teste ocenili izven meja tolerance, bo RM Assessor ustavil oddajo ostalih testov. Če se to zgodi, je priporočljivo, da ponovno preverite točkovanje teh testov, preden jih oddate.

Svoje točkovanje kontrolnih testov lahko kadarkoli pogledate na seznamu oddanih (zaprtih) testov. Testi na tem seznamu so razvrščeni po datumu oddaje, tako da so tisti, ki ste jih oddali nazadnje, na vrhu seznama.

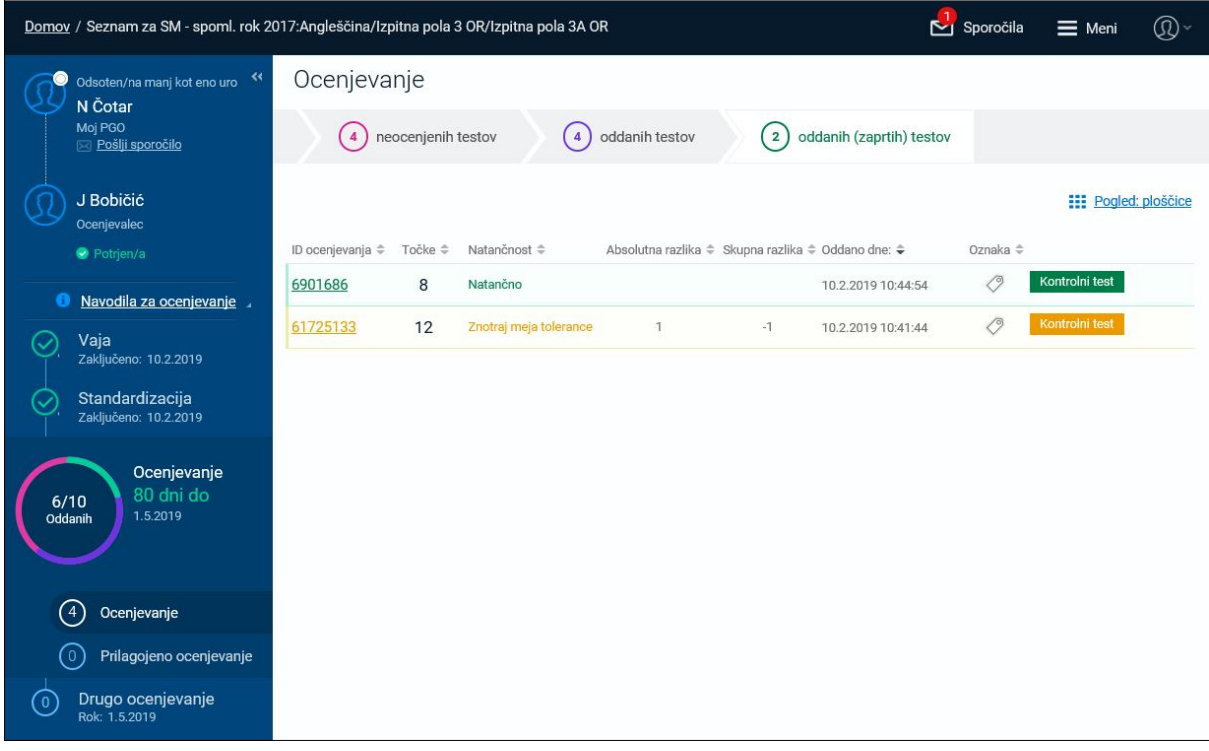

#### **Kaj pomenijo oznake natančnosti ocenjevanja**

Vsak oddan kontrolni test ima barvno oznako natančnosti ocenjevanja, ki je vidna na seznamu oddanih (zaprtih) testov in tudi, ko test odprete.

**Natančno** Kontrolni test .

**Nenatančno Kontrolni test** 

**Znotraj tolerance Kontrolni test** 

Zelena oznaka pomeni, da ste vse postavke točkovali tako kot glavni ocenjevalec in njegovi pomočniki.

Rdeča oznaka pomeni, da ste toliko odstopali od referenčnih točk, da je vaše točkovanje izven meja tolerance.

Rumena oznaka pomeni, da ste ponekod odstopali od referenčnih točk, a je vaše ocenjevanje še vedno znotraj meja tolerance.

### <span id="page-18-0"></span>Dodajanje komentarjev

V programu lahko komentarje prikažete na dva načina:

- Dodajate in berete jih lahko v nalogi. Izberite znak za komentar  $\Box$ , kliknite na ustrezno mesto v nalogi in besedilo vpišete v okvirček. Ko kliknete izven okvirčka, se ta zapre, komentar pa ostane viden le kot ikona z oblačkom. Besedilo, ki ste ga vpisali, se ponovno prikaže, če kliknete na oblaček. (Gl. spodnjo sliko in št.  $1-4.$ )
- Komentarje lahko prikažete tudi ob robu naloge, kjer bodo ostali vidni ves čas. (Gl. spodnjo sliko in št. 5– 7.)
- 1 Postavka, na katero se komentar nanaša.
- 2 Sem vpišite komentar. Če ne boste vpisali ničesar, se bo komentar izbrisal, ko boste okence zaprli.
- 3 Kliknite, da izbrišete komentar.
- 4 Kliknite, da komentarje prikažete ob nalogi.
- 1 2 3 4 wy **Liste on (** Saša 喀 D) PISNO D D Vsebina Ē Vsebina je povsem ustrezna. ø. Vsebina: **Tuliai** Besedišče: Slovnica: 靣 Zoradba besedila
- 5 Kliknite, da komentarje spet prikažete kot ikone v nalogi.
- 6 Če so komentarji prikazani ob robu naloge, besedilo vnesite v ta okvir.
- 7 Pri daljših komentarjih kliknite na tri pike, da prikažete celotno besedilo.

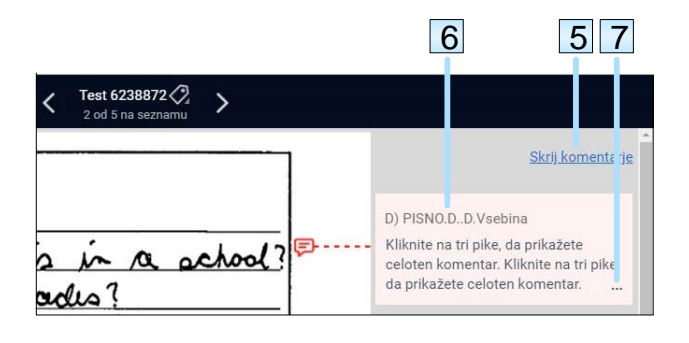

### <span id="page-19-0"></span>Uporaba ravnila, kotomera in šablone

Pri ocenjevanju geometrijskih nalog so na voljo trije pripomočki: ravnilo, kotomer in šablona. Ko pri nalogi uporabite enega od njih, bo isti pripomoček tudi v naslednjih testih pri isti nalogi prikazan na istem mestu.

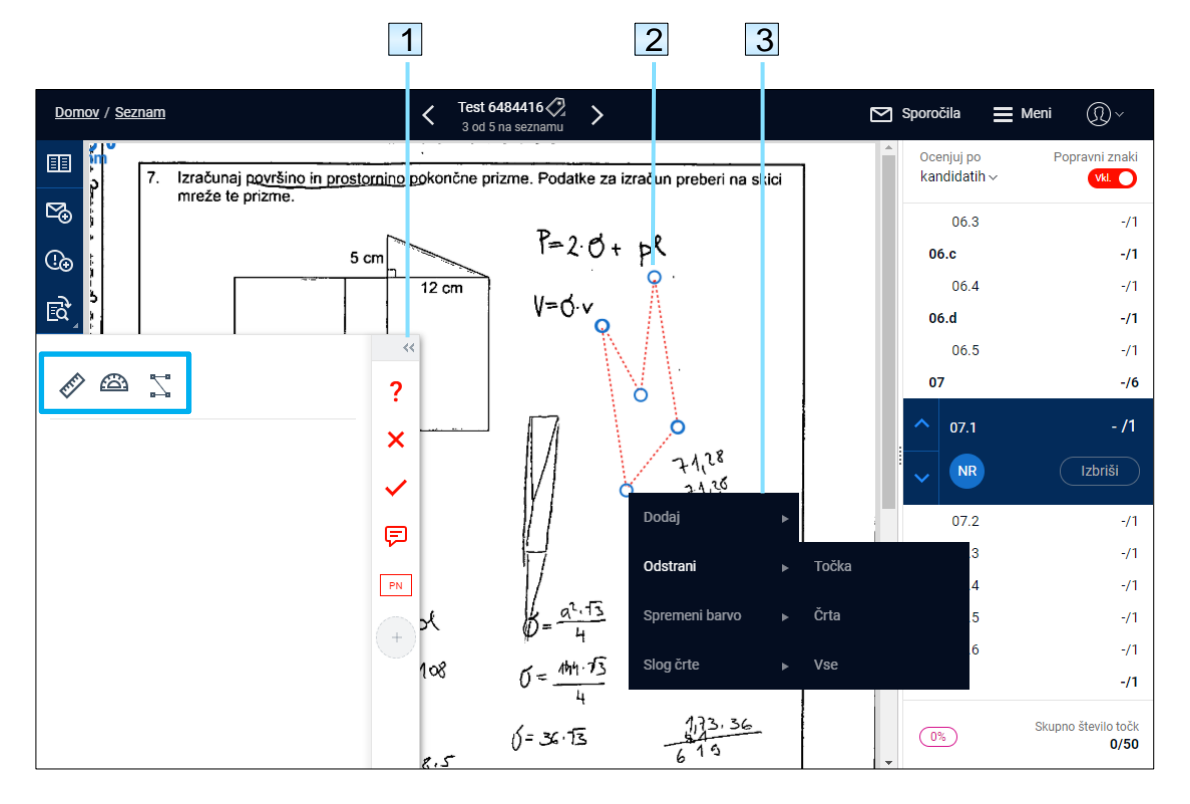

- 1 Kliknite na puščici, da odprete okno s skritimi popravnimi znaki. Ravnila, kotomera in šablone ne morete potegniti v desni okvir, med priljubljene popravne znake. Kliknite na izbrani pripomoček – program ga takoj doda v nalogo.
- 2 Kliknite na krožec in ga povlecite, da spremenite obliko pripomočka.
- 3 Kliknite na pripomoček z levim gumbom na miški in povlecite, da ga premaknete. Kliknite nanj z desnim gumbom, da ga odstranite ali prilagodite (samo šablono).

#### *Opozorilo:*

Glavni ocenjevalec lahko svojo šablono deli z ostalimi ocenjevalci. V tem primeru boste šablono že videli v nalogi – ne morete je spreminjati, lahko pa jo povlečete drugam ali izbrišete.

### <span id="page-20-0"></span>Urejanje dodatnih strani

Urejanje dodatnih strani je novost, ki je namenjena dvojemu:

 Če boste na seznam dobili test učenca s posebnimi potrebami, kjer morate pri ocenjevanju upoštevati določene prilagoditve, bodo informacije in napotki v zvezi s tem priloženi kot dodatna stran testa. Program vas bo na to opozoril, vi pa boste morali na dodatni strani označiti, da ste jo pregledali. (Kliknite "Zaznamuj kot pregledano" in nato ocenite test skladno z napotki.)

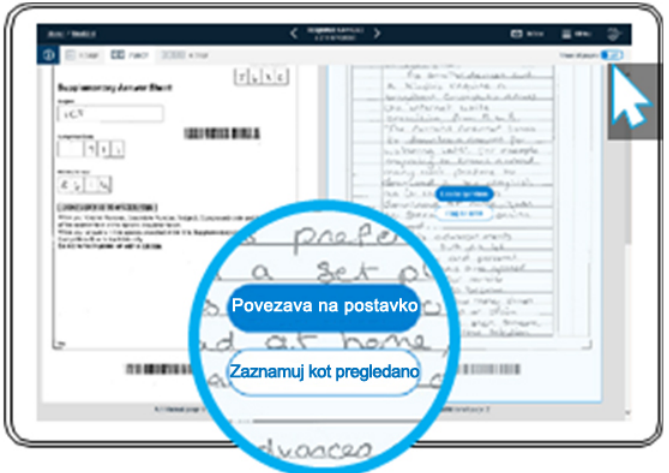

 Nadzorni učitelji lahko učencu med pisanjem da tudi dodatne liste. Tudi ti so pri skeniranju priloženi testu kot dodatne strani, na katere vas program opozori, ko odprete test. Preglejte dodatne strani in kliknite "Zaznamuj kot pregledano", če ne vsebujejo ničesar, kar bi učencu prineslo točke. Če pa je na dodatnih straneh odgovor, ki učencu prinese točke, kliknite "Povezava na postavko" in stran povežite s postavko/ami, kamor sodi odgovor. Ko boste ocenjevali, boste pri tej/teh postavki/ah videli tudi dodatno stran (gl. sliko v poglavju [Ogled celotnega teksta v celozaslonskem pogledu\)](#page-21-0).

**1**

**2**

### <span id="page-21-0"></span>Ogled celotnega testa v celozaslonskem pogledu

Če boste naleteli na test, kjer je kandidat del svojega odgovora napisal izven za to predvidenega prostora, storite sledeče:

- Kliknite ikono **EE** za ogled celotnega testa in poiščite manjkajoči del odgovora.
- Kliknite "Povezava na postavko" in izberite postavko, h kateri del odgovora sodi.
- Ko se boste vrnili na ocenjevanje te postavke, bo na sredi zaslona poleg slike izbrane postavke vidna tudi stran, ki ste jo z njo povezali. Morda se boste morali z drsnikom pomakniti nekoliko navzdol, da jo najdete: **3**

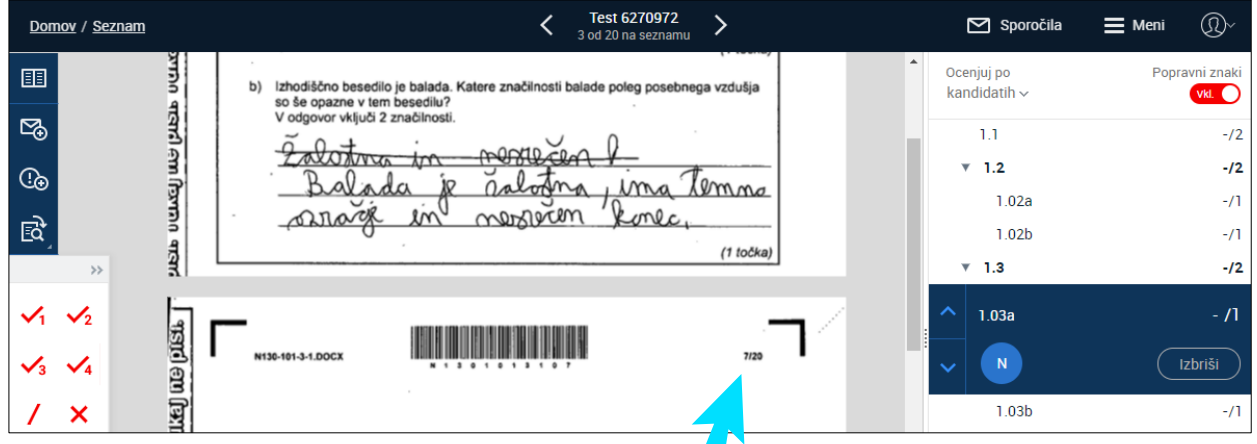

## <span id="page-22-0"></span>Oddaja testov

Ko test ocenite do konca, se desno spodaj pojavi gumb "Oddaj".

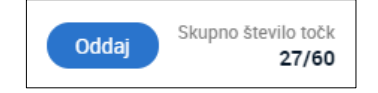

Ocenjene teste lahko oddate tudi s seznama testov. Po oddaji jih najdete na seznamu oddanih testov, kjer jih še lahko popravljate. Testi, ki imajo status "zaprto" in jih ne morete več popravljati (testi za vajo, standardizacijo in kontrolo), pa so na seznamu oddanih (zaprtih) testov (gl. spodnjo sliko).

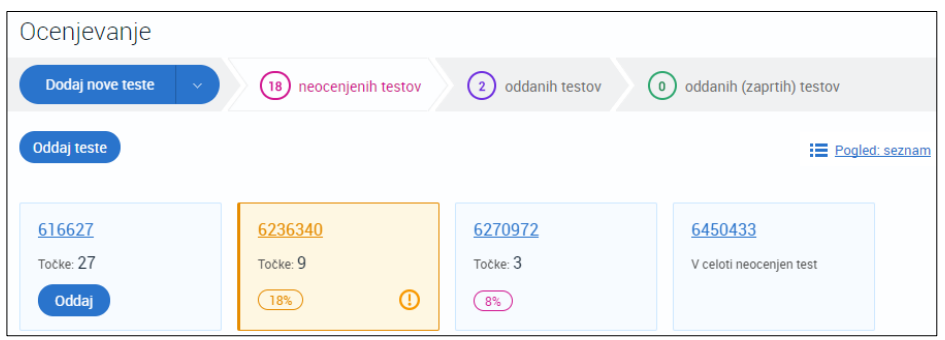

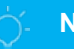

#### **Namig**

Če 100 % ocenjenega testa ne morete oddati in ste pri tem testu izpostavili problem, morate problem najprej zapreti. Šele po tem boste test lahko oddali.

### <span id="page-23-0"></span>Sporočila

Večinoma boste svojemu pomočniku glavnega ocenjevalca pošiljali le sporočila, ki so vezana na test. Takšno sporočilo pošljete med ocenjevanjem testa:

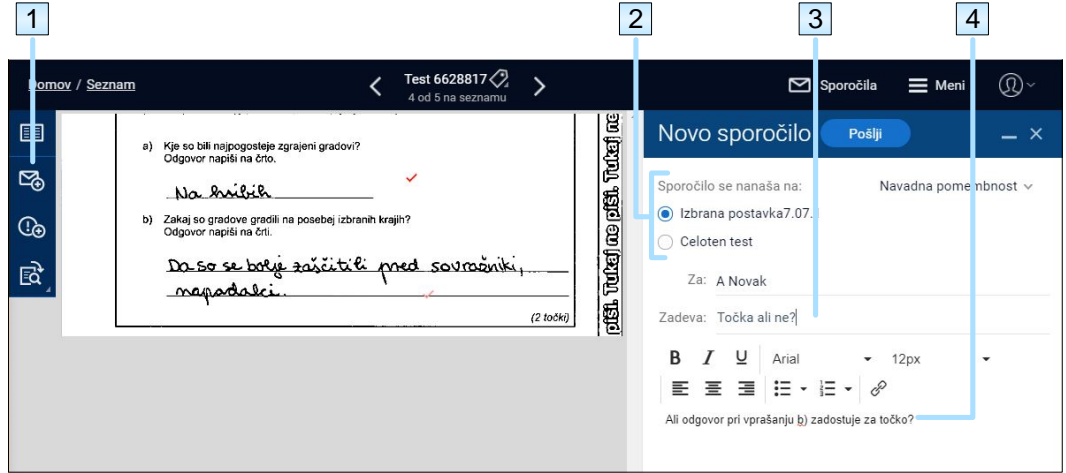

- 1 Kliknite ikono s kuverto. (Ko boste prejeli novo sporočilo, bo na ikoni še krožec z rdečo številko, tj. št. novih sporočil.)
- 2 Označite, ali se sporočilo nanaša na izbrano postavko ali na celoten tekst.
- 3 Vpišite zadevo.
- 4 Napišite sporočilo in kliknite gumb "Pošlji".

Sporočilo, ki ni povezano z nalogo, lahko pošljete tudi tako, da kliknete eno od označenih možnosti (5 – povezavo "Pošlji sporočilo", 6 – "Sporočila" ali 7 – povezavo "Meni" in nato "Prejeto"):

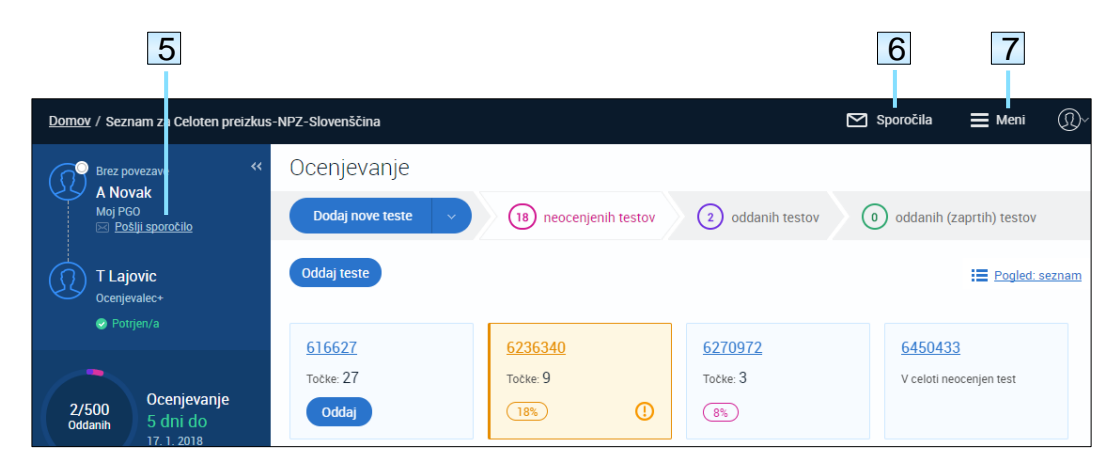

**Namig**

Iz okna s sporočili se na ocenjevanje vrnete tako, da kliknete "Meni" in izberete predmet/skupino nalog v razdelku "Nedavno".

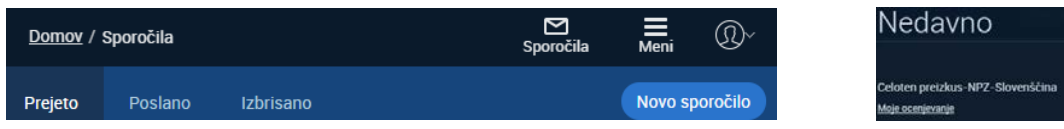

### <span id="page-24-0"></span>Izpostavljanje in reševanje problemov

Pri ocenjevanju testa lahko naletite na težave, ki so v programu že predvidene (npr. slabo vidna slika ipd.). Ko izpostavite problem (gl. spodaj), bo ta samodejno posredovan tistemu, ki ga lahko reši (npr. Ricu, če gre za slabo skenirano sliko).

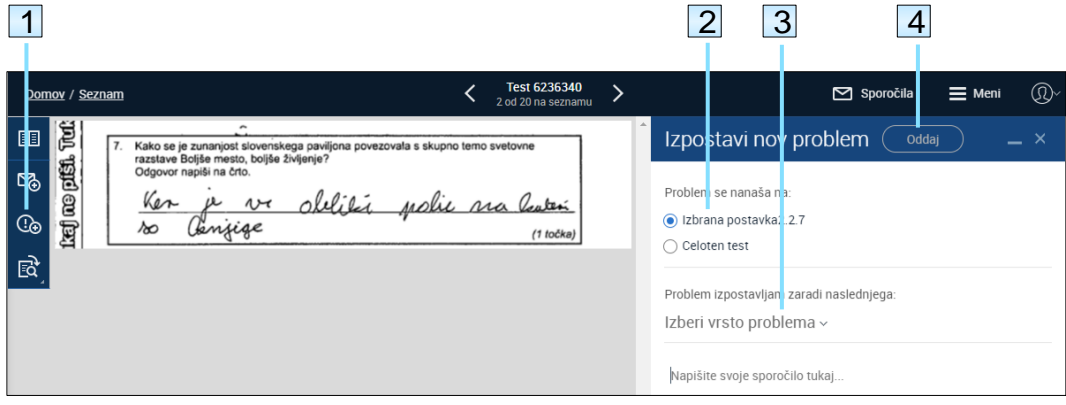

- 1 Kliknite ikono s klicajem, da se odpre okno na desni.
- 2 Označite, ali se problem nanaša samo na to postavko ali na celoten test.
- 3 Kliknite puščico, da izberete vrsto problema, nato spodaj napišite kratko sporočilo.
- 4 Ko to storite, se aktivira gumb "Oddaj".
- 5 Kliknite a za natančnejši opis izbranega problema.

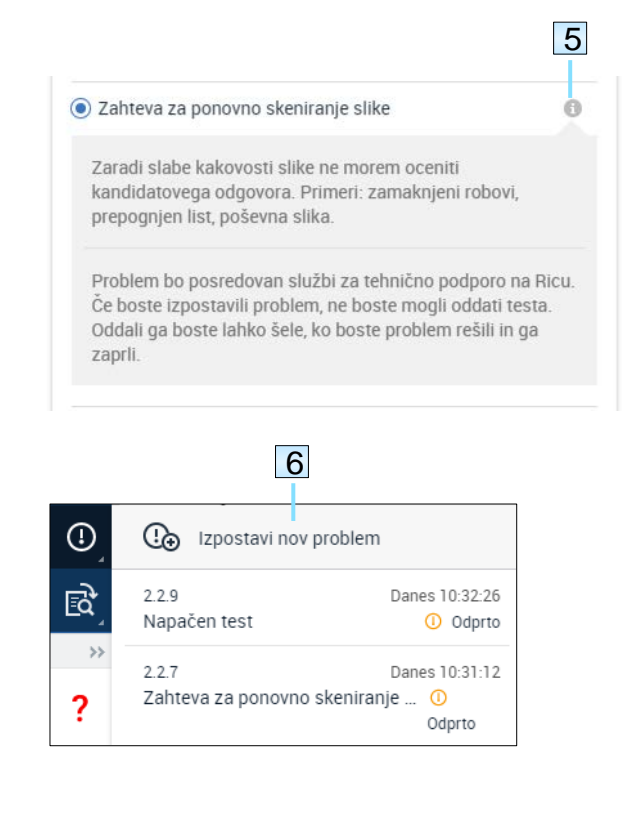

6 S ponovnim klikom na ikono s klicajem se izpišejo vsi problemi s tem testom. Ista ikona se pokaže tudi na seznamu testov. Testa ne boste mogli oddati, dokler problem ne bo rešen!

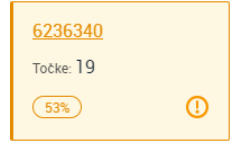

Ko je problem rešen, se na seznamu testov na ikoni s klicajem pojavi številka v rdečem krožcu (pomeni število rešenih problemov):

Kliknite ikono s klicajem, preberite rešitev, nato kliknite "Zapri". S tem potrdite, da ste seznanjeni z rešitvijo problema, in šele sedaj lahko ta test tudi oddate.

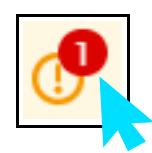

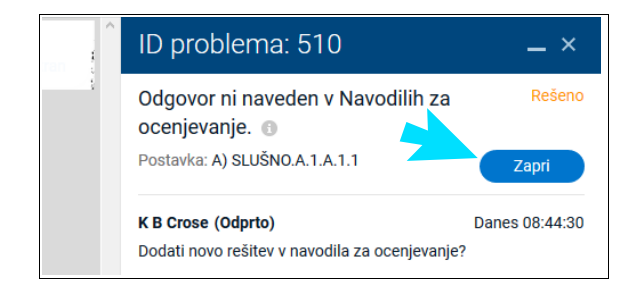

### <span id="page-26-0"></span>Odjava in nastavitve

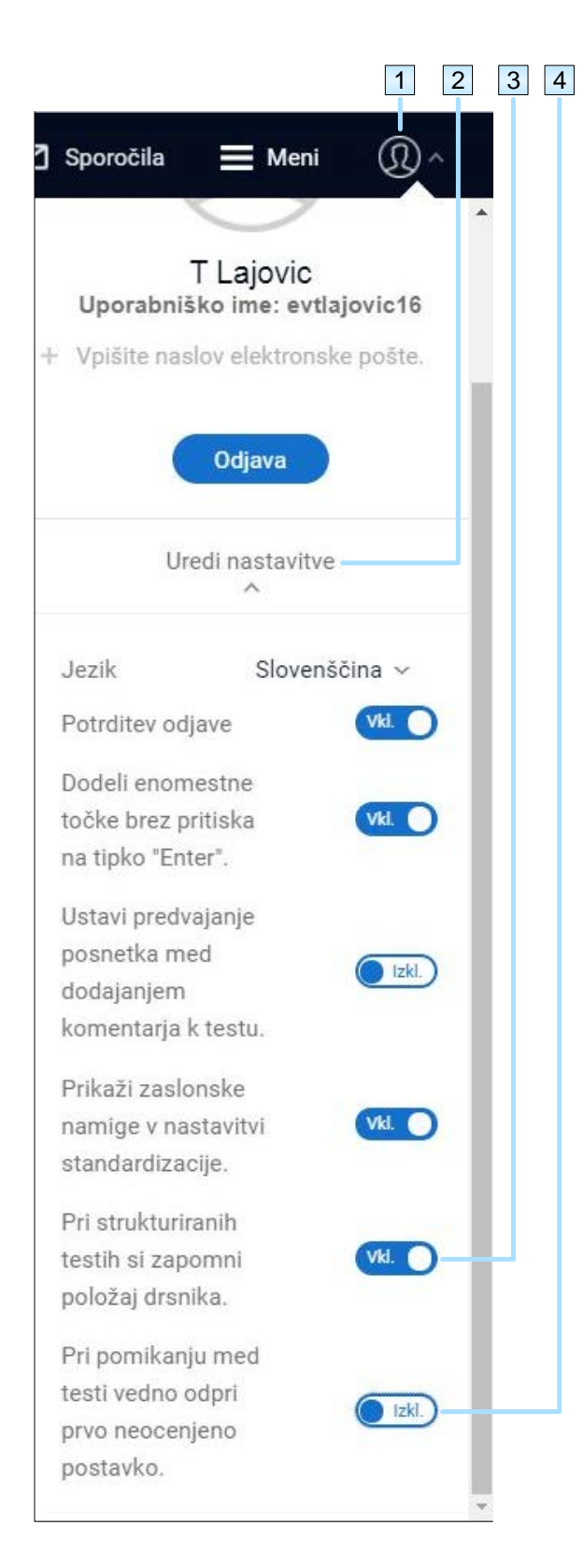

- 1 Kliknite ikono, da se odjavite iz programa ali spremenite nastavitve.
- 2 Kliknite povezavo, da uredite nastavitve programa.
- 3 Vklopite, da si program v običajnih testih zapomni položaj navpičnega drsnika pri vsaki nalogi in v vseh naslednjih testih nalogo odpre na istem mestu.
- 4 Če to možnost izklopite, bo program pri pomikanju med testi namesto prve neocenjene postavke v testu (ali prve postavke, če je test v celoti ocenjen) vedno odprl postavko, ki je trenutno izbrana.

Poleg tega bo v primeru, da test odprete s svojega seznama, vedno izbrana prva postavka, ne glede na to, ali ste v testu že kaj ocenili ali ne.

*Opozorilo:* Če ste 20 minut neaktivni, vas program samodejno odjavi.

## <span id="page-27-0"></span>Izbira platforme in naprave

Prepričajte se, da vaša računalniška oprema ustreza navedenim zahtevam ali jih presega in da imate dobro internetno povezavo.

### <span id="page-27-1"></span>Priporočene in podprte platforme in naprave so:

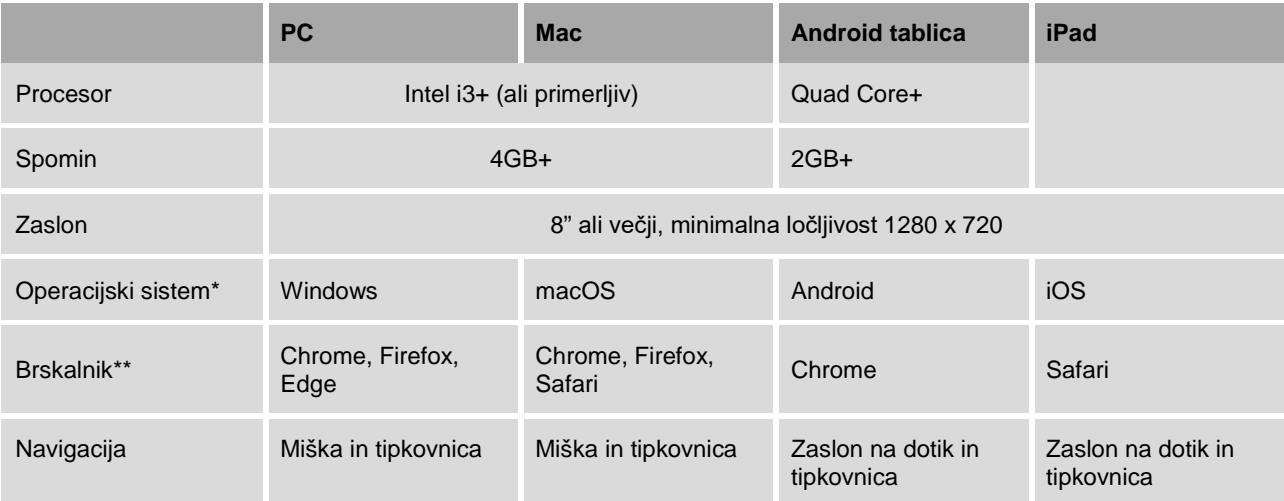

\* Podprti sta zadnja in predzadnja različica vsakega operacijskega sistema.

\*\* Podprti sta zadnja in predzadnja različica vsakega brskalnika.

RM Assessor deluje tudi na drugih kombinacijah platform in naprav, ki pa jih nismo testirali in zato formalno niso podprte.

### <span id="page-27-2"></span>Priporočena pasovna širina

Zmogljivejša kot je vaša internetna povezava, hitreje bo program deloval. Za RM Assessor priporočamo povezavo s pasovno širino vsaj 2Mbps.

V programu RM Assessor lahko ocenjujete tudi pri slabši povezavi (celo do najmanj 256kbps), vendar bo prenašanje testov, pomikanje med nalogami ipd. delovalo bistveno počasneje. Upoštevajte tudi, da se delovanje programa precej upočasni, če isto internetno povezavo hkrati uporablja več uporabnikov.

### Podpora

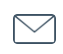

Pošljite nam sporočilo: **[ev.podpora@ric.si](mailto:ev.podpora@ric.si) 080 39 33 (samo med rednim ocenjevanjem)**

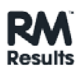